## 自由報名課程線上報名流程

1. 進 入 公 務 人 力 發 展 學 院 「 訓 練 需 求 及 學 習 服 務 」 系 統 (https://service.hrd.gov.tw/)

2.點選:「學員(公務人員)」

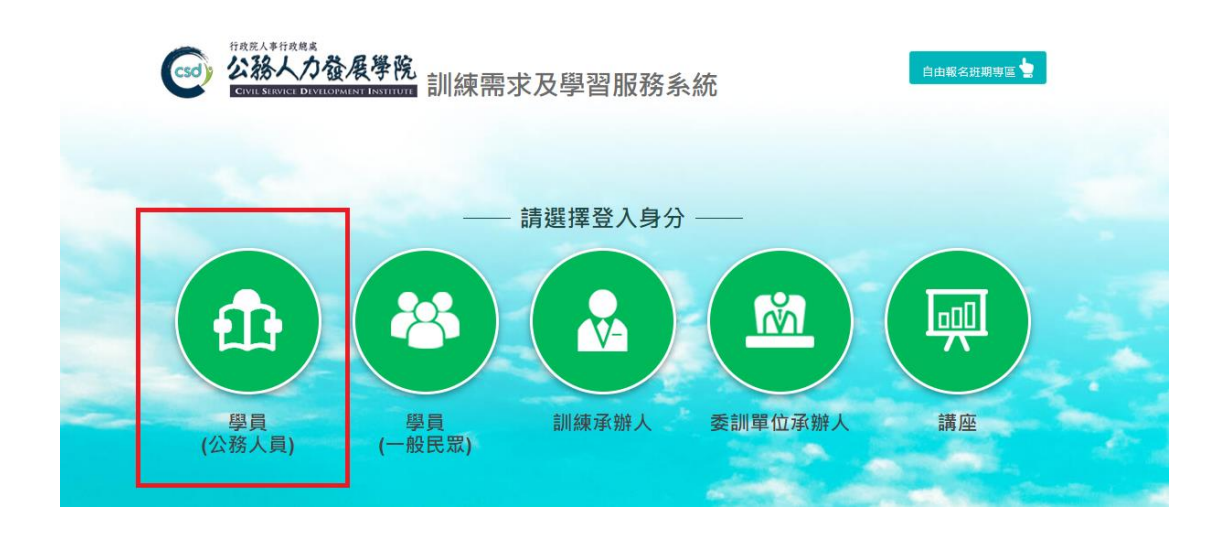

- 3. 可選擇 4 種方式登入
	- (1)帳號密碼登入: 若為首次登入者, 預設帳號為身分證字號, , 密 碼為 出生年月日 7 碼
	- (2) E 等公務園+帳號登入
	- (3)自然人憑證登入

(4)健保卡登入

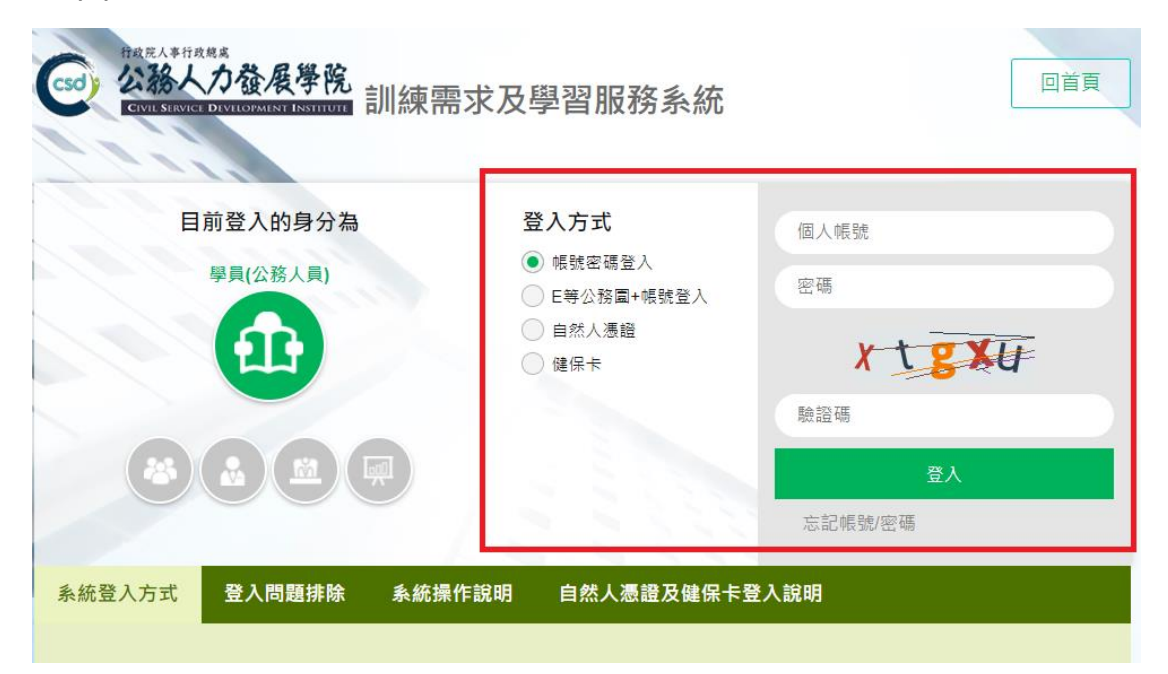

4.點選左方「學員個人報名」。

5.找到您要報名的課程或研習班期,點選「我要報名」。

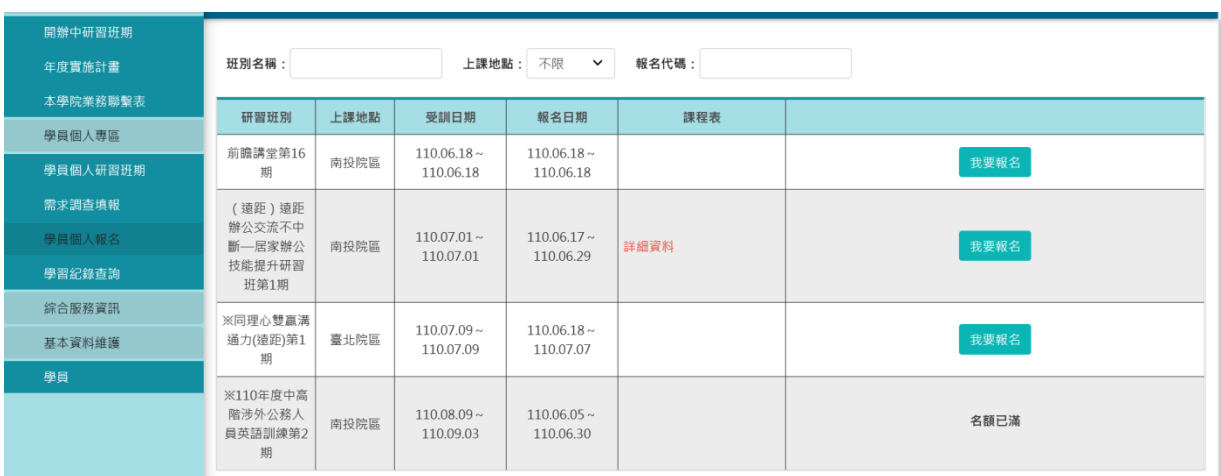

6.確認基本資料等選項後,點選「儲存」 。

7.右側欄位出現「公務人力發展學院彙整中」表示已完成報名。